## The RTS Refactoring Webinar - Reports

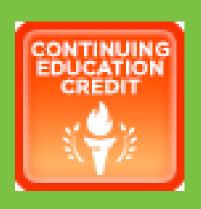

Tax Assessor-Collectors and Deputies,
Continuing Education Credit
may be considered for your participation.

Log your information on the TxDMV website on the TAC Hub, by clicking the Continuing Education Credit Icon.

# Reference materials for Cognos training is on the TxDMV TAC Hub

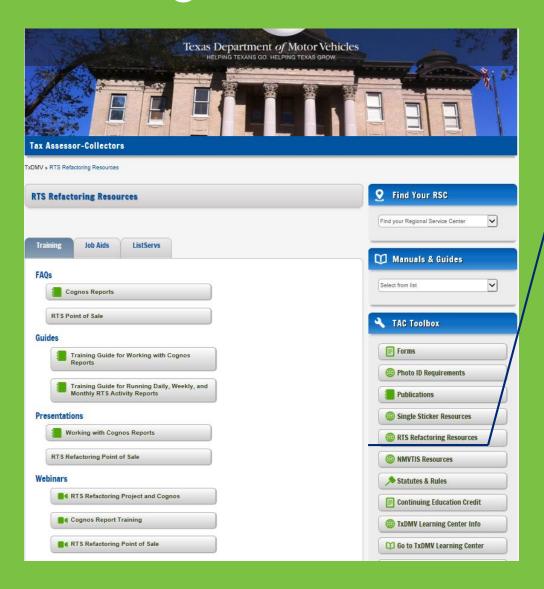

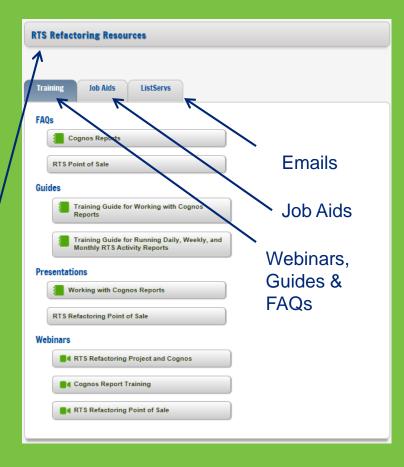

## Welcome

# RTS Refactoring Project Working with Cognos Reports

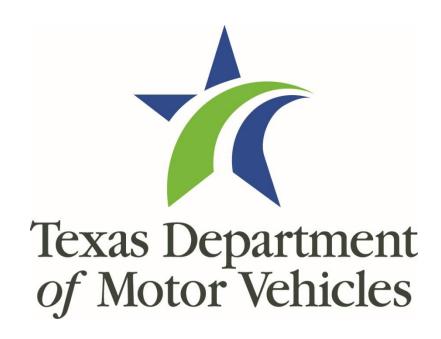

# Agenda

## **Agenda**

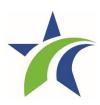

- Objectives
- Introduction to Cognos
- Advantages of Cognos reports
- Walk-through of Cognos
- List of resources
- Questions and Summary

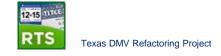

# Training Objectives

### **Objectives**

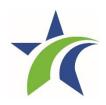

The purpose of the Cognos Reports training is to provide tailored instruction on how to access and use Cognos to generate reports.

Upon completion of this course, you should be able to:

- Maneuver through Cognos
- Run reports using Cognos
- Distribute reports

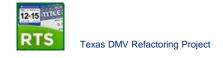

## Introduction to Cognos

## **Enterprise Reporting (Cognos)**

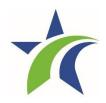

#### Goal: Update & optimize reporting capabilities

#### **Current System**

- Reports are automatically printed on a predetermined schedule
- Reports cannot be exported to other formats
- Reports are limited to a predetermined date range
- Reports cannot be filtered for specific items

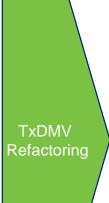

### Benefits of the New Enterprise Reporting System

- You can access reports on demand via Cognos
- You can export reports in different formats (e.g. PDF, Excel), print to a local or network printer, save an electronic copy, and email reports to another user
- You can select specific date/date ranges
- You can filter or search for specific items within a report (e.g. fees, funds, transaction IDs, etc.)
- Some reports will be consolidated for your convenience (e.g. day, week, month fees reports)

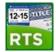

Affects mainframe download reports only

# Cognos Basics

# Accessing Cognos from your RTS Workstation

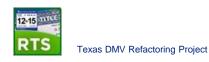

## **Accessing Cognos**

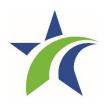

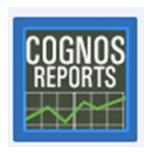

Cognos can be accessed by selecting the Cognos icon on the desktop.

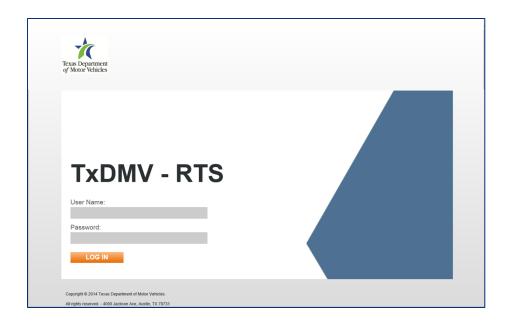

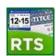

## **Accessing Cognos**

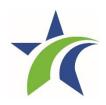

Options available are based on log in permissions.

Click My Home to go to your Home Page.

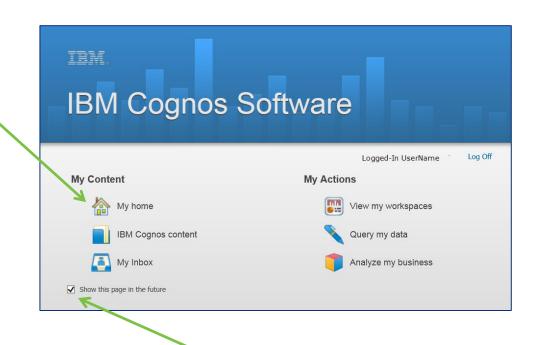

Click the box to skip this screen in the future

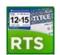

## The Home Page

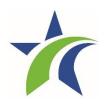

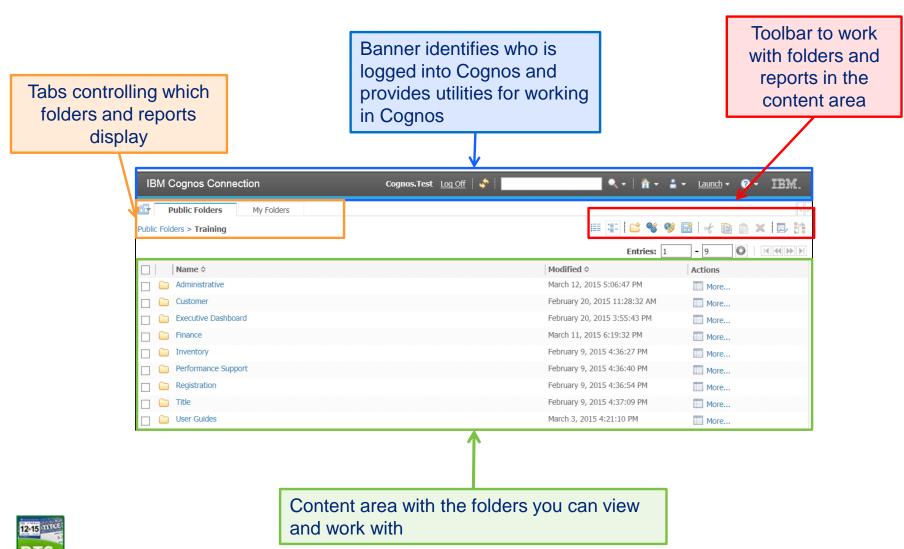

## Running Reports – Finding Reports

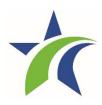

#### To run a report begin on the home page:

- 1. Select the appropriate tab containing the list of folders
- 2. Click on the folder that contains the report
- 3. From the list of reports, click on report name

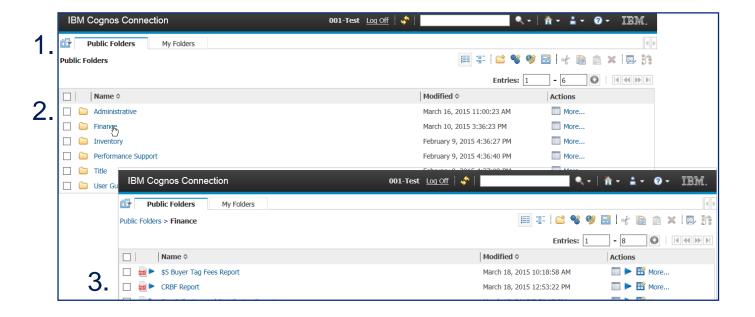

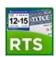

## **Running Report - Prompts**

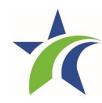

#### Report options for a Finance Report (as an example)

- Many option fields are setup to select multiple items from the list (Cntrl+click)
- Fields with a red asterisk are required fields

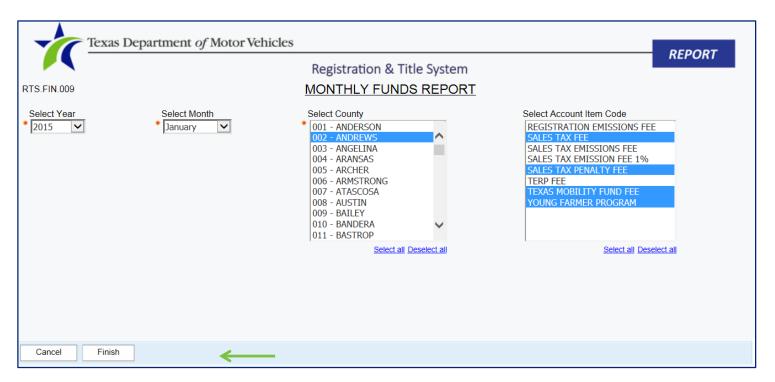

For more detailed information about report prompts, refer to the Training Guide.

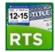

## **Understanding the Reports Toolbar**

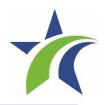

Within a report, the following report options are available in the topright corner of the report:

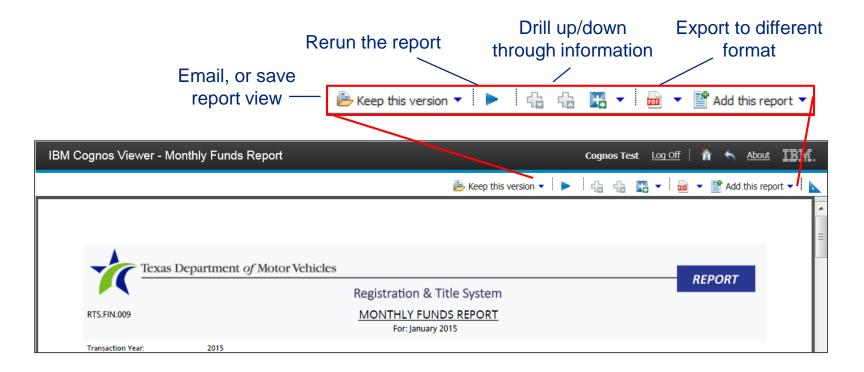

## **Using the Adobe Toolbar**

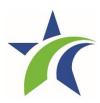

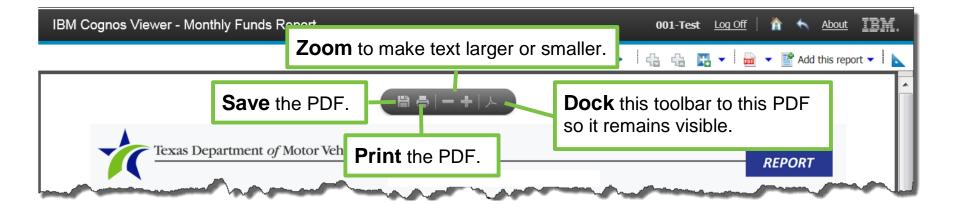

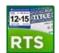

## **Viewing Generated Reports**

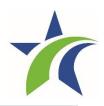

#### Here is an example of a report in PDF view

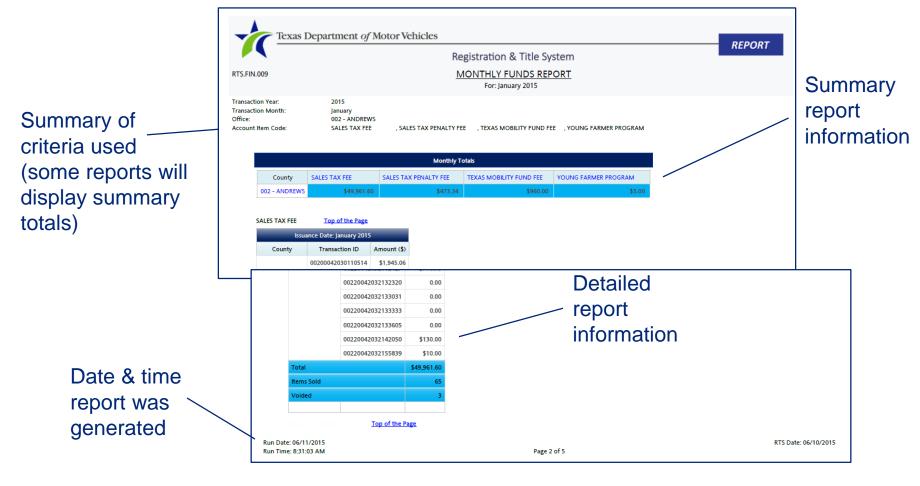

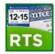

### **Email a Report**

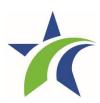

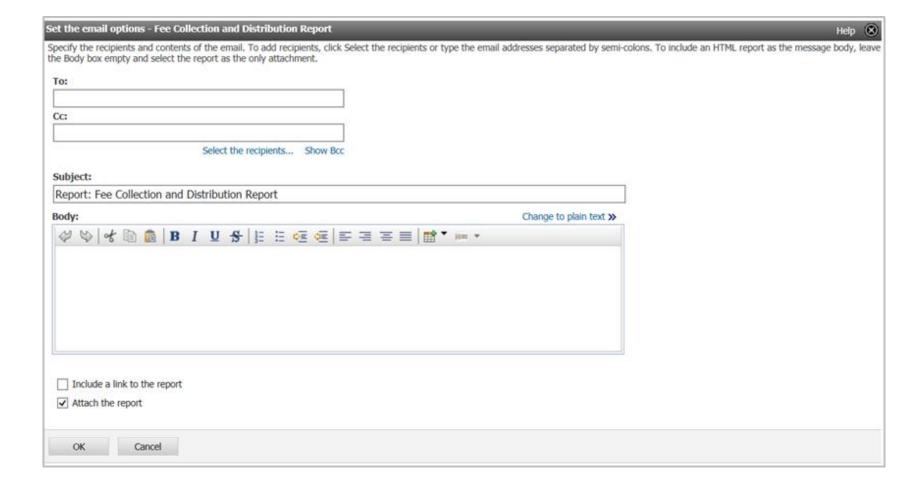

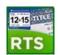

## **Saving a Report View**

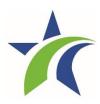

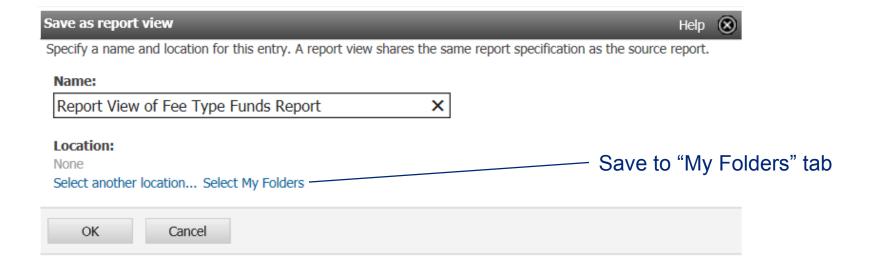

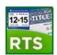

## **Printing a Cognos Report**

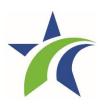

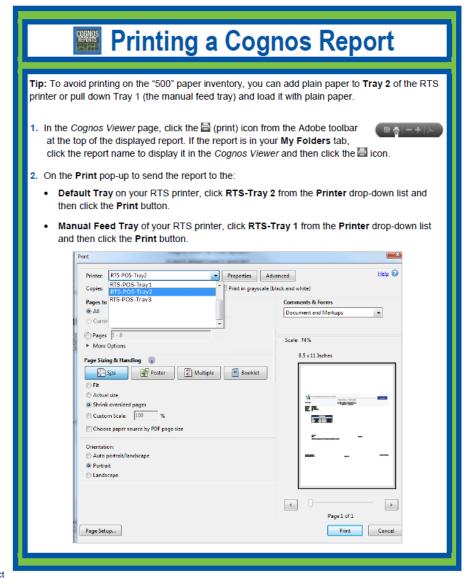

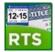

## **Recap - Running Report**

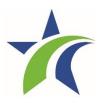

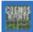

#### Running a Cognos Report

#### To run a report with its default options and display the finished report onscreen:

- Log in to Cognos.
- In the Public Folders tab area of the Cognos Connection home page, click the appropriate folder.
- In the report list, locate the report and click its name.
- On the report prompt page, select the appropriate information and click the Finish button.
- 5. When the report finishes and displays onscreen, you can print it or save it to your My Folders area.

Note: To return to the Cognos work area, click (Home page) from the banner at the top of the page.

#### To run the report and email it report to yourself:

- Log in to Cognos.
- In the Public Folders tab area of the Cognos Connection home page, click the appropriate folder.
- In the report list, locate the report and click its name.
- On the report prompt page, select the appropriate information and click the Finish button.
- As the report runs, click the Select a delivery method link on the prompt displayed.
- From the options displayed, click the Email Report option.
- 7. On the Set the email options page, fill in your email address and click the OK button.

Note: To return to the Cognos work area, click (a) (Home page) from the banner at the top of the page.

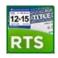

## **Cognos Report Tips**

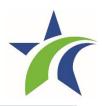

- View reports on the Cognos Viewer page. The Report View page displays with a banner, toolbar, and report content area different than the Home Page.
- Print hard copies of reports that you have generated or are viewing in PDF or one of the Excel formats.
- Save a copy of a report with its static data or you can save a dynamic report view that can be run again with the same options and prompt values to update it.
- Attach the report to an email and send it to yourself and others who need the information or send a link to other Cognos users.

## **Cognos Reference Material**

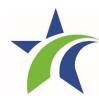

#### This following is available on the TAC Hub

- Training Guide for Working with Cognos Reports
- Guide for Running Daily/Weekly/Monthly Reports
- Job Aids **RTS Refactoring Project Working with Cognos Reports** Texas Department of Motor Vehicles TxDMV RTS Training Guide Working with Cognos Repor **April**, 2015 TxDMV RTS Guide for Running Daily, Weekly, and Monthly RTS Activity Reports Texas Department of Motor Vehicles May 15, 2015 Texas Department of Motor Vehicles

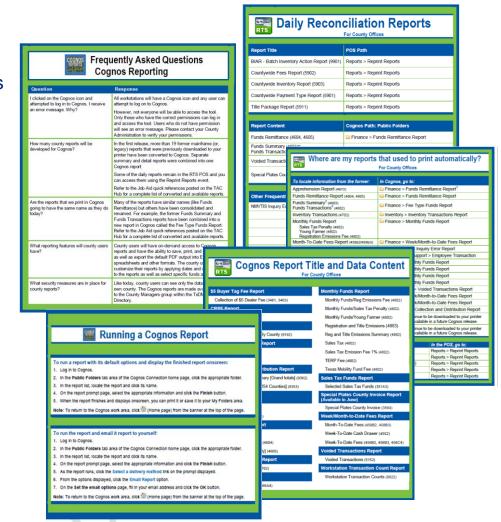

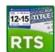

## Reference Material Example 1

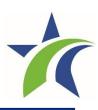

| 1                                                                                                    | •                                                                                                    | Where are my reports that used to print automatically?  For County Offices |  |  |
|----------------------------------------------------------------------------------------------------|----------------------------------------------------------------------------------------------------|----------------------------------------------------------------------------|--|--|
|                                                                                                    |                                                                                                    |                                                                            |  |  |
| To locate information from the former:                                                                       | In Cognos, go to:                                                                                                    |                                                                            |  |  |
| Apprehension Report (4672)                                                                                   | □ Finance > Funds Remittance Report <sup>1</sup>                                                                      |                                                                            |  |  |
| Funds Remittance Report (4604, 4605)                                                                         | i Finance > Funds Remittance Report                                                                                   |                                                                            |  |  |
| Funds Summary <sup>2</sup> (4603)<br>Funds Transactions <sup>2</sup> (4602)                                  | □ Finance > Fee Type Funds Report                                                                                     |                                                                            |  |  |
| Inventory Transactions (4702)                                                                                | inventory > Inventory Transactions Report                                                                             |                                                                            |  |  |
| Monthly Funds Report<br>Sales Tax Penalty (4802)<br>Young Farmer (4802)<br>Registration Emissions Fee (4802) | □ Finance > Monthly Funds Report                                                                                      |                                                                            |  |  |
| Month-To-Date Fees Report (458b2/458b3)                                                                      | inance > Week/Month-to-Date Fees Report                                                                               |                                                                            |  |  |
| NMVTIS Inquiry Report (366a4)                                                                                | □ Title > NMVTIS Inquiry Error Report                                                                                 |                                                                            |  |  |
| Production Report (9482)                                                                                     | Derformance Support > Employee Transaction                                                                            |                                                                            |  |  |
| Sales Tax Emission Fee 1% (4802)                                                                             | inance > Monthly Funds Report                                                                                         |                                                                            |  |  |
| Sales Tax Report (4802)                                                                                      | inance > Monthly Funds Report                                                                                         |                                                                            |  |  |
| TERP Fee (4802)                                                                                              | inance > Monthly Funds Report                                                                                         |                                                                            |  |  |
| Texas Mobility Fund Fee (4802)                                                                               | inance > Monthly Funds Report                                                                                         |                                                                            |  |  |
| Voided Transaction Report (5152)                                                                             | Administrative > Voided Transactions Report                                                                           |                                                                            |  |  |
| Week-To-Date Cash Drawer (4552)                                                                              | inance > Week/Month-to-Date Fees Report                                                                               |                                                                            |  |  |
| Week-To-Date Fees Report (456b2/B3/C4)                                                                       | i Finance > Week/Month-to-Date Fees Report                                                                            |                                                                            |  |  |
| Year-To-Date Reg & Title Summary (9352)                                                                      | □ Finance > Fee Collection and Distribution Report                                                                    |                                                                            |  |  |
| Special Plates County Invoice (3564)                                                                         | This report will continue to be downloaded to your printer as it is today until available in a future Cognos release. |                                                                            |  |  |
| County IRP Transmittal invoice (7472)                                                                        | This report will continue to be downloaded to your printer as it is today until available in a future Cognos release. |                                                                            |  |  |
| To print the                                                                                                 |                                                                                                    | In the DOC water                                                           |  |  |
| To print the:  Batch Inventory Action – BIAR (9901)                                                          |                                                                                                    | In the POS, go to: Reports > Reprint Reports                               |  |  |
| Completed Set Aside Transactions (9021)                                                                      |                                                                                                    | Reports > Reprint Reports  Reports > Reprint Reports                       |  |  |
| County Wide Payment, Fees, Inventory, Exception (5902/5903/5904)                                             |                                                                                                    | Reports > Reprint Reports                                                  |  |  |
| Substation Summary Payment, Fees, Inventory (5921/5922/5923)                                                 |                                                                                                    | Reports > Reprint Reports                                                  |  |  |
| Title Package Report (5911)                                                                                  |                                                                                                    | Reports > Reprint Reports                                                  |  |  |

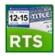

## **Reference Material Example 2**

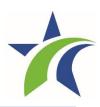

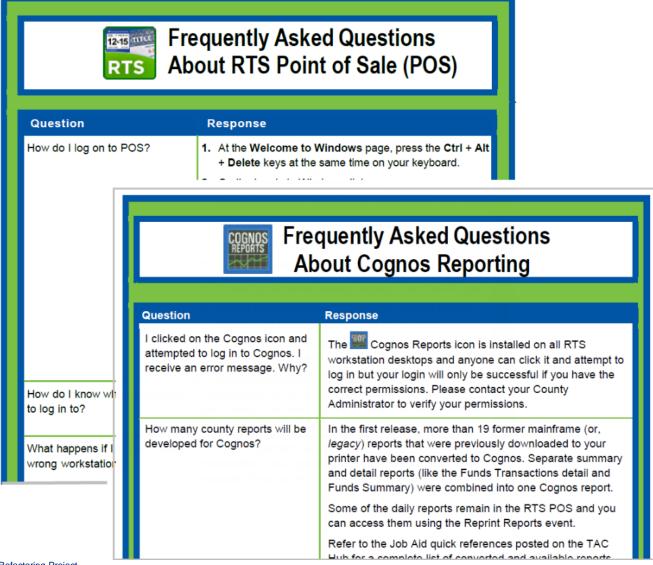

## **Reference Material Example 3**

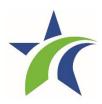

#### TxDMV RTS Guide for Running Daily, Weekly, and Monthly RTS Activity Reports

May 15, 2015

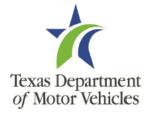

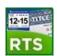

# Reference materials for Cognos training is on the TxDMV TAC Hub

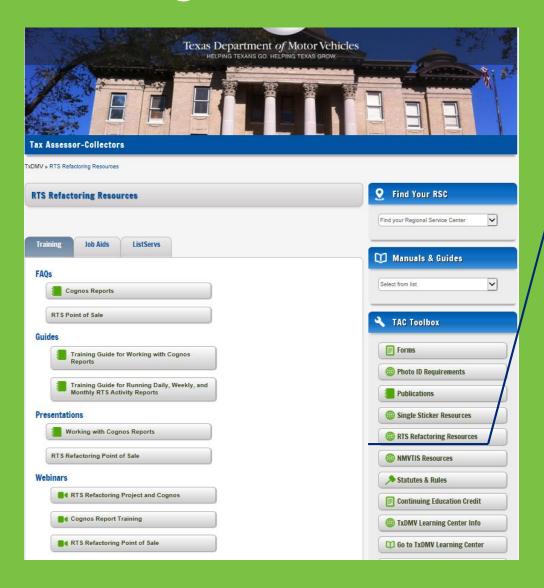

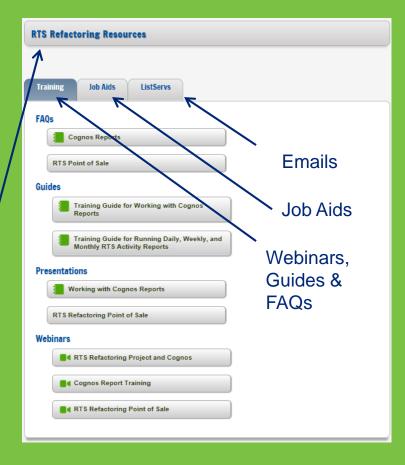

## Check your knowledge

### **Knowledge Check**

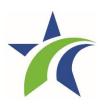

#### **True or False**

Cognos will replace <u>all</u> RTS reports.

False

2. Other counties will not be able to see my county's reports.

True

3. I must print hard copies of all reports.

False

4. Reports are only available in pdf format.

False

5. I can attach a report to an email and send it to myself or others, even if they do not have access to Cognos.

True

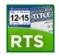

## Questions and Summary

## The RTS Refactoring Webinar - Reports

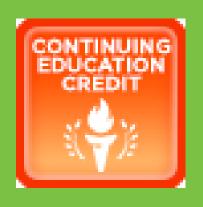

Tax Assessor-Collectors and Deputies,
Continuing Education Credit
may be considered for your participation.

Log your information on the TxDMV website on the TAC Hub, by clicking the Continuing Education Credit Icon.